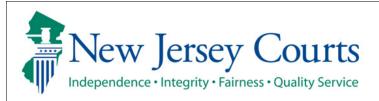

## **Evidence Submission**

## **Submit an Evidence List**

The quick reference guide below is a step-by-step process for submitting a trial exhibit/proposed evidence list to the courts.

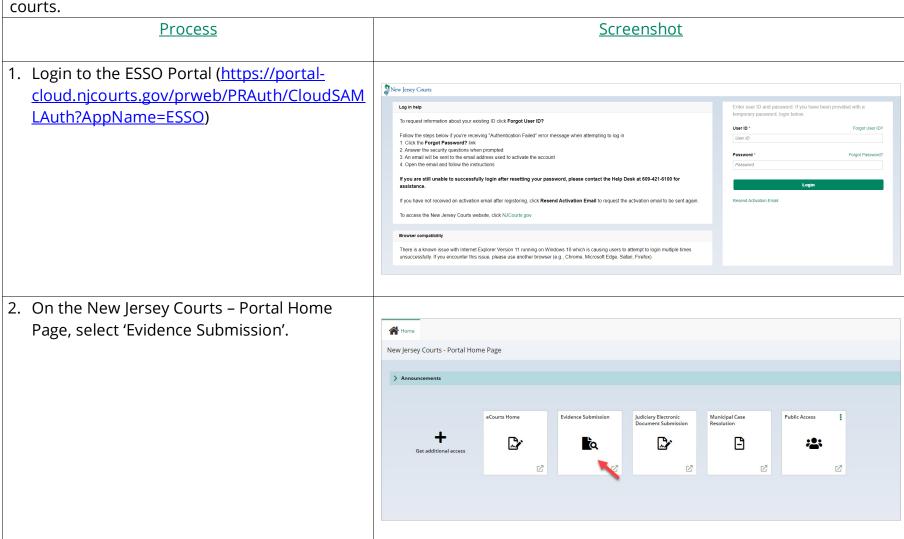

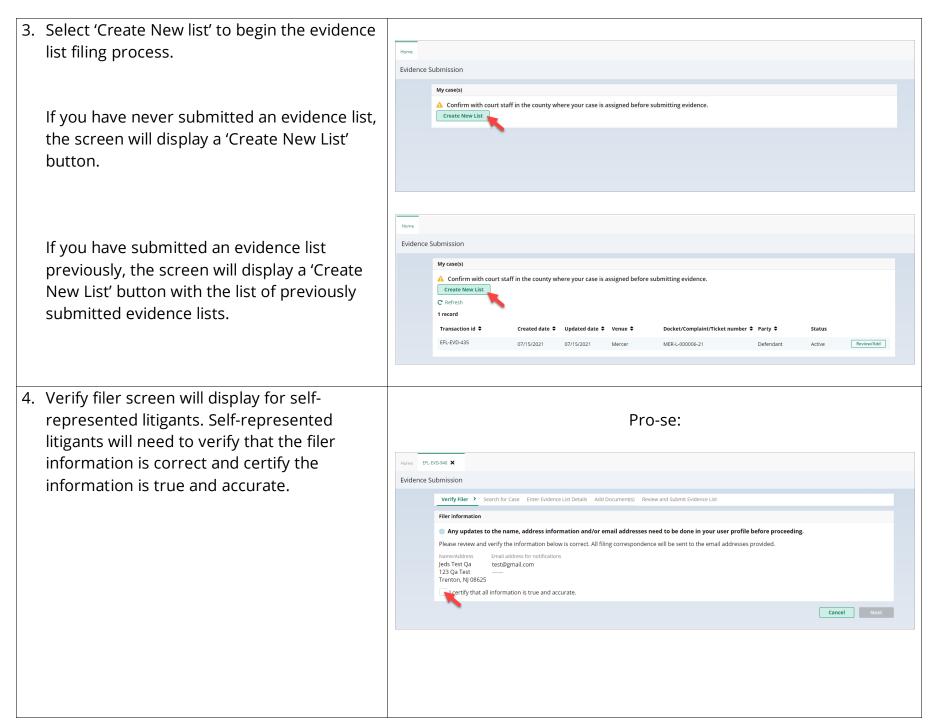

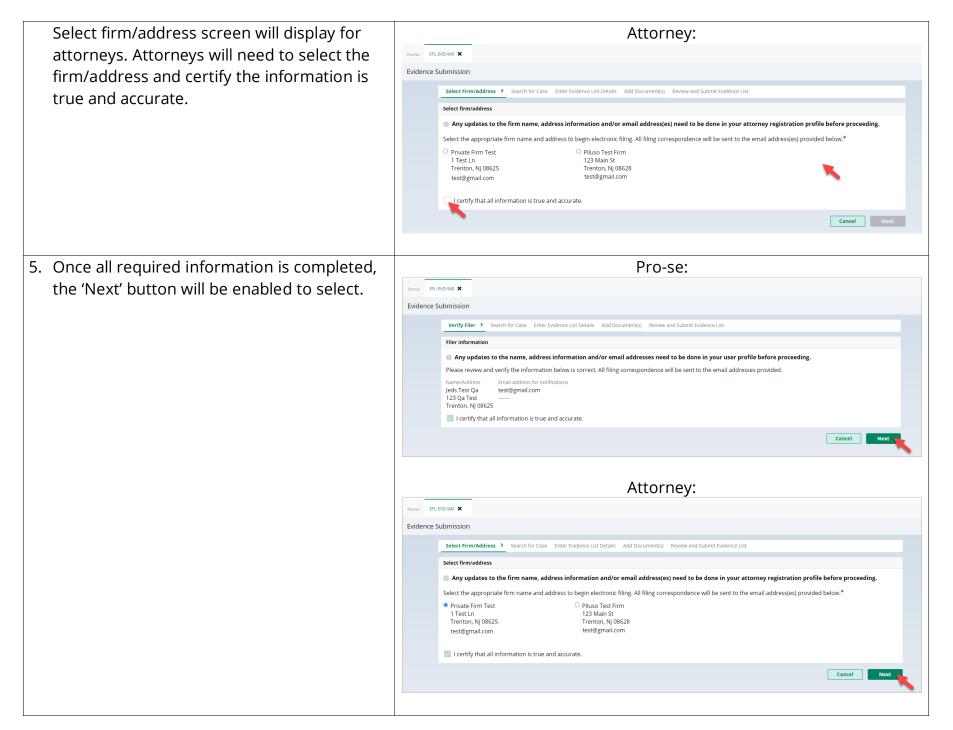

3

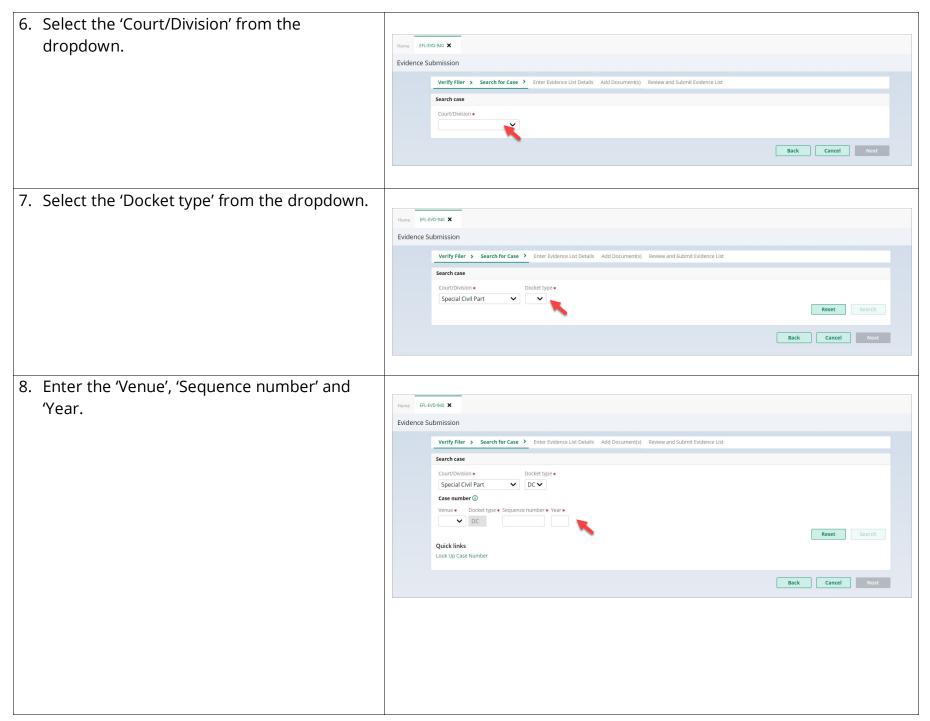

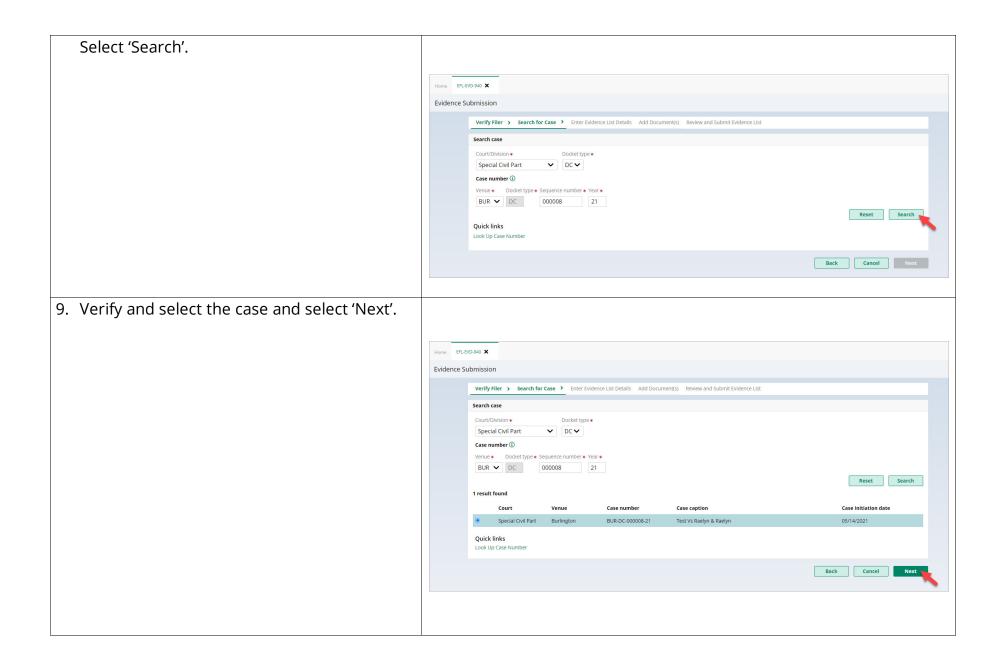

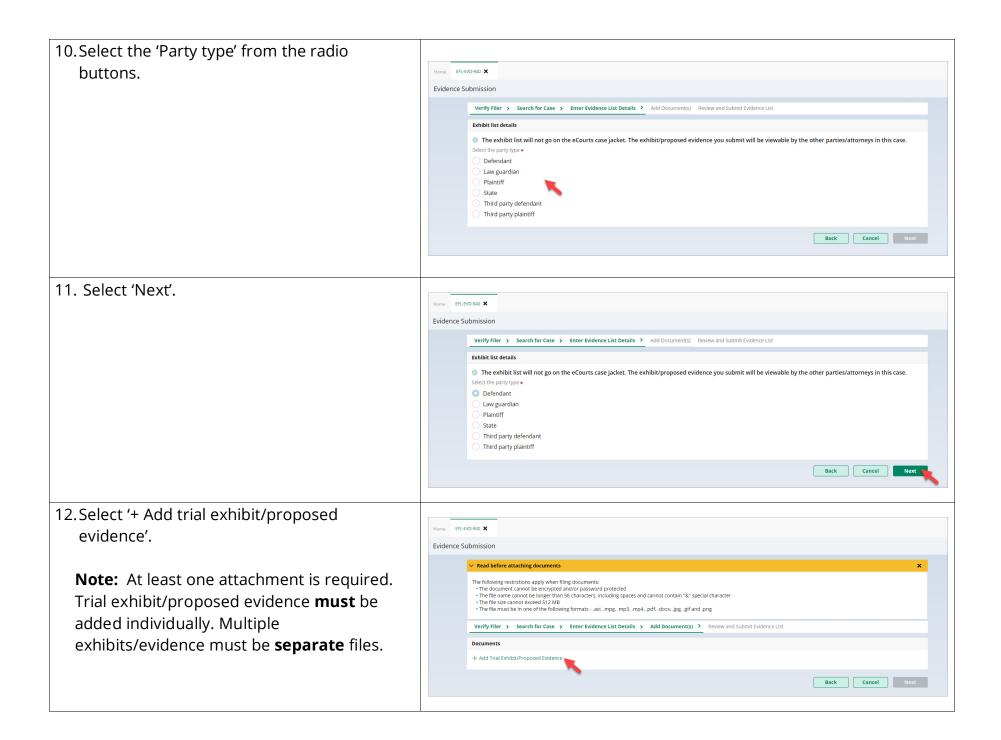

13. Select the file on your device or drag and drop.

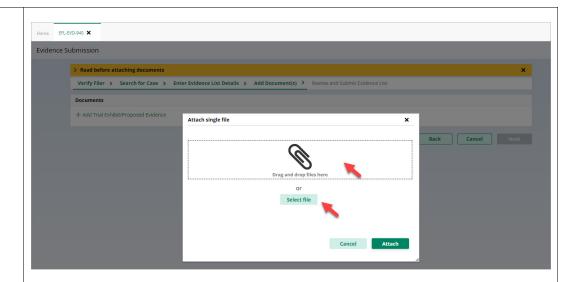

14. Once your file appears on the screen, select 'Attach'.

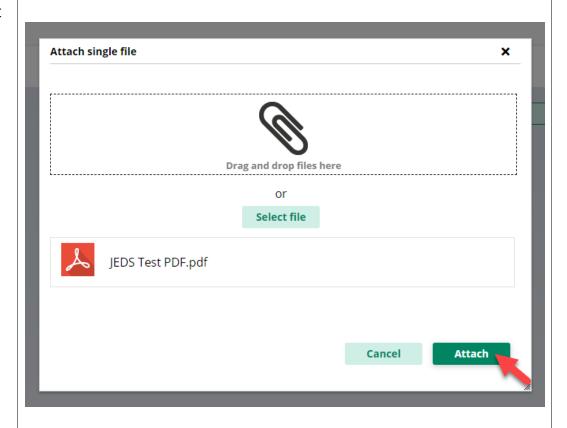

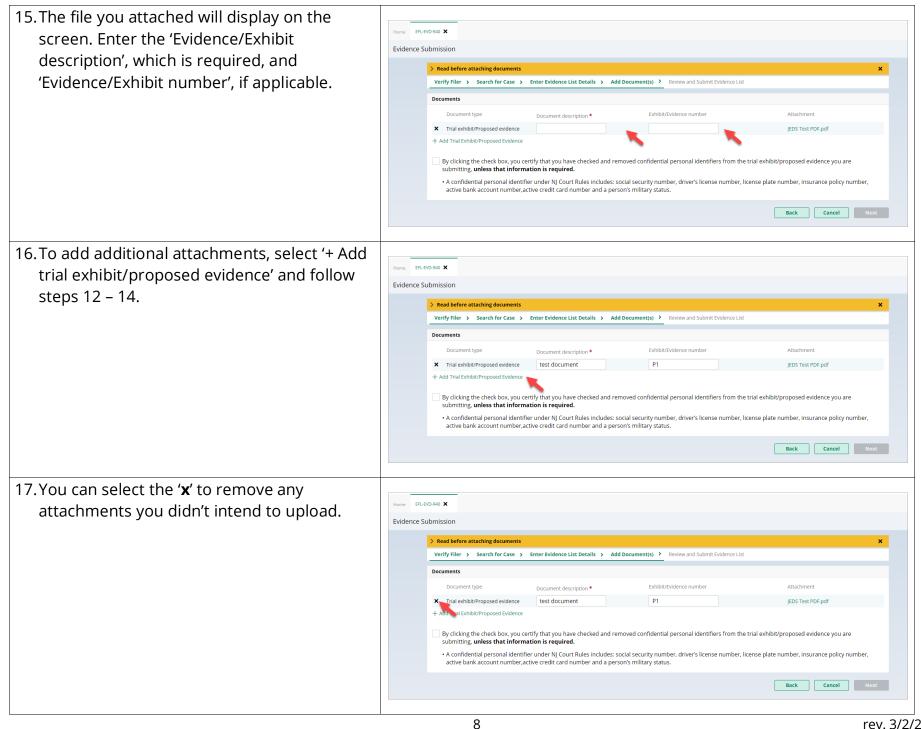

18. Once you have added all of your attachments, select the check box and select Home EFL-EVD-940 X Evidence Submission 'Next'. > Read before attaching documents Verify Filer > Search for Case > Enter Evidence List Details > Add Document(s) > Review and Submit Evidence List X Trial exhibit/Proposed evidence test document + Add Trial Exhibit/Proposed Evidence 🗾 By clicking the check box, you certify that you have checked and removed confidential personal identifiers from the trial exhibit/proposed evidence you are • A confidential personal identifier under NJ Court Rules includes: social security number, driver's license number, license plate number, insurance policy number, active bank account number, active credit card number and a person's military status. Cancel 19. Review all the information you have added for the filing and make any changes by Home EFL-EVD-940 X selecting 'Back'. Once you are ready to Evidence Submission Verify Filer > Search for Case > Enter Evidence List Details > Add Document(s) > Review and Submit Evidence List submit, select 'Submit'. Filer information 609-815-2900 leds Test Qa BRTest-QA 123 Qa Test, Trenton, Nj 08625 test@gmail.com Case details Special Civil Part BUR-DC-000008-21 Test Vs Raelyn & Raelyn 05/14/2021 Exhibit list details Party type Trial exhibit/Proposed evidence test document JEDS Test PDF.pdf Back Cancel

20.A confirmation banner will display. You can dismiss the banner by selecting 'x'. Evidence Submission Your evidence list has been successfully submitted. A confirmation has been sent to the email address(es) you provided. △ Confirm with court staff in the county where your case is assigned before submitting evidence. Create New List C Refresh 1 record Transaction id \$ Created date ♦ Updated date ♦ Venue ♦ Docket/Complaint/Ticket number ♦ Party ♦ EFL-EVD-948 09/23/2021 Burlington BUR-DC-000008-21 Active Review/Add Evidence Submission △ Confirm with court staff in the county where your case is assigned before submitting evidence. Create New List C Refresh Transaction id \$ Created date ♦ Updated date ♦ Venue ♦ Docket/Complaint/Ticket number ♦ Party ♦ EFL-EVD-948

21. A confirmation email is also sent to the filer. Do Not Respond Mailbox ♠ Reply all | ∨ Today, 3:41 PM test@gmail.com test1@gmail.com & Inbox **New Jersey Courts** Your trial exhibit/proposed evidence has been successfully submitted. Below are the details for your reference: Transaction ID: EFL-EVD-306 Filing submitted by: Jeds Test Qa Submitted date: 06/22/2021 Court: Special Civil Part Docket/Complaint/Ticket MER-DC-000001-20 number: Exhibit/Evidence filed: Exhibit/Evidence description Exhibit/Evidence number File name Test description new-jC.gif This email is for notification purposes only and was sent from a notification-only address that cannot accept incoming email. Please do not reply to this message.